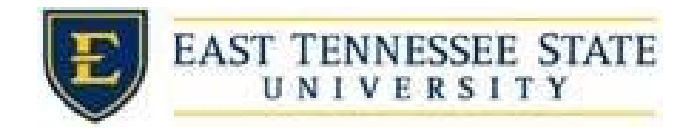

## How to View Active Hires

- 1. Navigate to <https://etsu.studentemployment.ngwebsolutions.com>/
- 2. Click the *On‐Campus Employers* link

a.

a.

a.

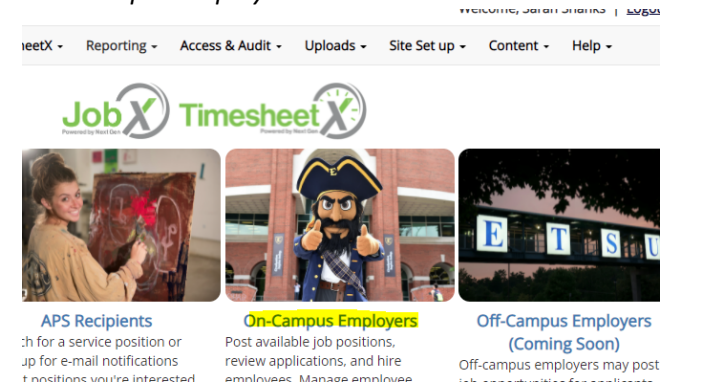

3. Click the *TimesheetX Login*, and login using ETSU username and password

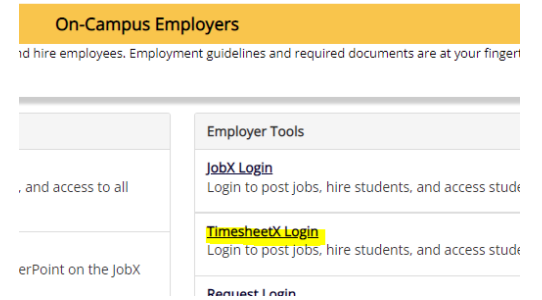

4. From the *TimesheetX* dropdown list select *Timesheet Control Panel*

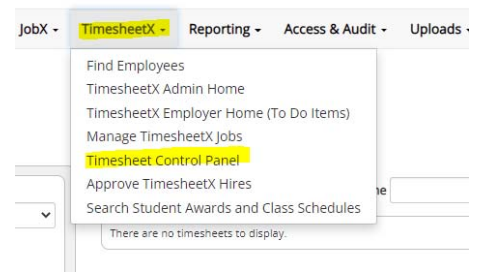

5. To see only students you supervisor, select *Only show time sheets for Jobs I supervise*, and ensure that *Show archived hire data* is unchecked to view active hires. Then click *View Hires*.

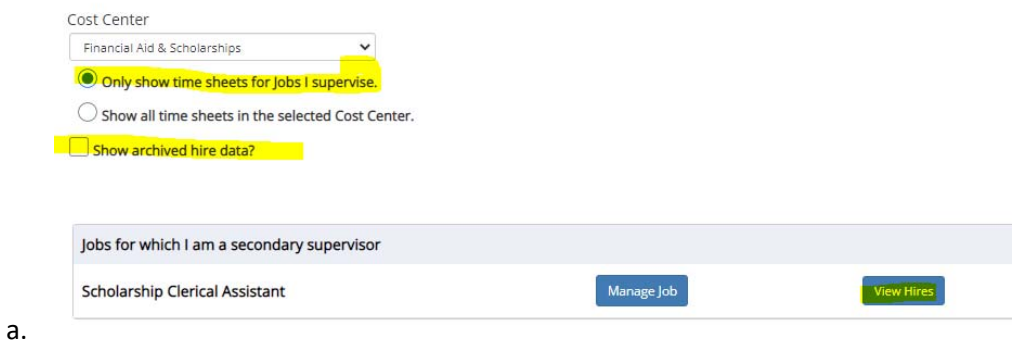